# Создание базы данных

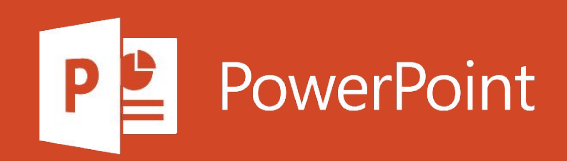

## Обзор

При первом запуске Access, а также при закрытии базы данных без завершения работы Access отображается представление Microsoft Office Backstage.

Представление Backstage является отправным пунктом для создания новых и открытия существующих баз данных, просмотра релевантных статей на сайте Office.com и т. д., то есть для выполнения любых операций с файлом базы данных или вне базы данных, но не в ней.

## Создание базы данных

При открытии Access в представлении Backstage откроется вкладка создать. На вкладке " Создание " можно создать новую базу данных несколькими способами.

- Пустая база данных Если хотите, вы можете начать с нуля. Это хороший вариант, если у вас ٠ есть особые требования к проектированию или у вас есть необходимые данные, которые нужно разместить или добавить.
- Шаблон, установленный в Access Вы можете использовать шаблон, если вы запускаете в новый проект и хотите начать с головного офиса. Access сопровождается несколькими шаблонами, установленными по умолчанию.
- Шаблон из Office.com В дополнение к шаблонам, поставляемым с Access, много других ш шаблонов доступно на сайте Office.com. Для их использования даже не нужно открывать браузер, потому что эти шаблоны доступны на вкладке Создать.

# Добавление объектов в базу данных

При работе с базой данных в нее можно добавлять поля, таблицы и части приложения.

Части приложения - это функция, позволяющая использовать несколько связанных объектов базы данных как один объект. Например, часть приложения может состоять из таблицы и формы, основанной на ней. С помощью части приложения можно одновременно добавить в базу данных таблицу и форму.

Также можно создавать запросы, формы, отчеты, макросы - любые объекты базы данных, необходимые для работы.

#### Создание базы данных с помощью шаблона

В Access есть разнообразные шаблоны, которые можно использовать как есть или в качестве отправной точки. Шаблон - это готовая к использованию база данных, содержащая все таблицы, запросы, формы, макросы и отчеты, необходимые для выполнения определенной задачи. Например, существуют шаблоны, которые можно использовать для отслеживания вопросов, управления контактами или учета расходов. Некоторые шаблоны содержат примеры записей, демонстрирующие их использование.

Если один из этих шаблонов вам подходит, с его помощью обычно проще и быстрее всего создать необходимую базу данных. Однако если необходимо импортировать в Access данные из другой программы, возможно, будет проще создать базу данных без использования шаблона. Так как в шаблонах уже определена структура данных, на изменение существующих данных в соответствии с этой структурой может потребоваться много времени.

#### Создание базы данных с помощью шаблона

- 1. Если база данных открыта, нажмите на вкладке Файл кнопку Закрыть. В представлении Backstage откроется вкладка Создать.
- 2. На вкладке Создать доступно несколько наборов шаблонов. Некоторые из них встроены в Access, а другие шаблоны можно скачать с сайта Office.com. Дополнительные сведения см. в следующем разделе.
- 3. Выберите шаблон, который вы хотите использовать.
- 4. Приложение Access предложит имя файла базы данных в поле имя файла при желании вы можете изменить имя файла. Чтобы сохранить базу данных в другой папке, расположенной под полем Имя файла, нажмите кнопку В, перейдите в папку, в которой вы хотите ее сохранить, и нажмите кнопку ОК. Кроме того, вы можете создать и связать базу данных с сайтом SharePoint.

#### Создание базы данных с помощью шаблона

5. Нажмите кнопку Создать.

Access создаст базу данных на основе выбранного шаблона, а затем откроет ее. Для многих шаблонов при этом отображается форма, в которую можно начать вводить данные. Если шаблон содержит примеры данных, вы можете удалить каждую из этих записей, щелкнув область маркировки (затененное поле или полосу слева от записи) и выполнив действия, указанные ниже.

На вкладке Главная в группе Записи нажмите кнопку Удалить. Х

6. Щелкните первую пустую ячейку в форме и приступайте к вводу данных. Для открытия других необходимых форм или отчетов используйте область навигации. Некоторые шаблоны содержат форму навигации, которая позволяет перемещаться между разными объектами базы данных.

#### Создание базы данных без использования шаблона

Если вы не заинтересованы в использовании шаблона, вы можете создать базу данных, создав собственные таблицы, формы, отчеты и другие объекты базы данных. В большинстве случаев это состоит из следующих элементов:

- Ввести, вставить или импортировать данные в таблицу, которая создается вместе с базой 麌 данных, и повторить эту процедуру для новых таблиц, которые создаются с помощью команды Таблица на вкладке Создание.
- Импортировать данные из других источников, при этом создав таблицы.

# Создание пустой базы данных

- 1. На вкладке Файл щелкните Создать и выберите вариант Пустая база данных.
- 2. В поле Имя файла введите имя файла. Чтобы сохранить файл в другой папке, отличной от используемой по умолчанию, нажмите кнопку Поиск расположения для размещения базы данных В (рядом с полем Имя файла), откройте нужную папку и нажмите кнопку ОК.
- 3. Нажмите Создать.

Access создаст базу данных с пустой таблицей "Таблица1" и откроет ее в режиме таблицы. Курсор будет помещен в первую пустую ячейку столбца Щелкните для добавления.

4. Чтобы добавить данные, начните вводить их или вставьте из другого источника (см. раздел Копирование данных из другого источника в таблицу Access).

Ввод данных в режиме таблицы — это очень похоже на работу на листе Excel. При вводе данных будет создана структура таблицы. При добавлении нового столбца в таблицу в таблице определяется новое поле. Microsoft Access автоматически задает тип данных каждого поля в зависимости от введенных данных.

Если на этом этапе вводить данные в таблицу "Таблица1" не нужно, нажмите кнопку Закрыть Х. Если вы внесли изменения в таблицу, будет предложено сохранить их. Нажмите кнопку Да, чтобы сохранить изменения, кнопку Нет, чтобы не сохранять их, или кнопку Отмена, чтобы оставить таблицу открытой.

Добавление таблиц к существующей базе данных осуществляется командами группы Таблицы на вкладке Создать.

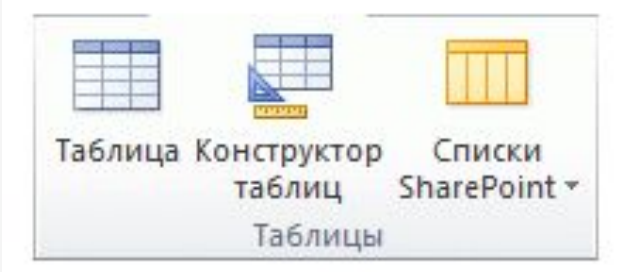

Создание таблицы в режиме таблицы. В режиме таблицы можно начать ввод данных сразу, структура таблицы при этом будет создаваться автоматически. Полям присваиваются имена с последовательными номерами ("Поле1", "Поле2" и т. д.), а тип данных автоматически задается с учетом вводимых данных.

1. на вкладке Создание в группе Таблицы нажмите кнопку Таблица.

Access создаст таблицу и выделит первую пустую ячейку в столбце Щелкните для добавления.

- 2. На вкладке Поля в группе Добавление и удаление выберите нужный тип поля. Если нужный тип поля не отображается, нажмите кнопку Другие поля
- 3. Откроется список часто используемых типов полей. Выберите необходимый тип поля, и Access добавит в таблицу новое поле в точке вставки.

Поле можно переместить путем перетаскивания. При этом в таблице появляется вертикальная полоса вставки, указывающая место, где будет расположено поле.

- 4. Чтобы добавить данные, начните вводить их в первую пустую ячейку или вставьте из другого источника (см. раздел Копирование данных из другого источника в таблицу Access).
- 5. Для переименования столбца (поля) дважды щелкните его заголовок и введите новое название.

Присвойте полям значимые имена, чтобы при просмотре области Список полей было понятно, что содержится в каждом поле.

6. Чтобы переместить столбец, щелкните его заголовок для выделения столбца и перетащите столбец в нужное место. Можно выделить несколько смежных столбцов и перетащить их одновременно. Чтобы выделить несколько смежных столбцов, щелкните заголовок первого столбца, а затем, удерживая нажатой клавишу SHIFT, щелкните заголовок последнего столбца.

Создание таблицы в режиме конструктора. В режиме конструктора сначала следует создать структуру таблицы. Затем можно переключиться в режим таблицы для ввода данных или ввести данные, используя другой способ, например вставить данные из буфера обмена или импортировать их.

- 1. На вкладке Создание в группе Таблицы нажмите кнопку Конструктор таблиц.
- 2. Для каждого поля в таблице введите имя в столбце Имя поля, а затем в списке Тип данных выберите тип данных.
- 3. При желании можно ввести описание для каждого поля в столбце Описание. Это описание будет отображаться в строке состояния, когда в режиме таблицы курсор будет находиться в данном поле. Описание также отображается в строке состояния для любых элементов управления в форме или отчете, которые создаются путем перетаскивания этого поля из области списка полей, и любых элементов управления, которые создаются для этого поля при использовании мастера отчетов или мастера форм.
- 4. Когда все необходимые поля будут добавлены, сохраните таблицу:
	- На вкладке Файл щелкните Сохранить.
- 5. Вы можете в любой момент ввести данные в таблицу, переключив ее в режим таблицы и щелкнув первую пустую ячейку. Вы также можете вставить данные из другого источника, как описано в разделе копирование данных из другого источника в таблицу Access.

Описание

Свойство

Задание свойств полей в режиме конструктора. Независимо от способа создания таблицы рекомендуется проверить и задать свойства полей. Хотя некоторые свойства доступны в режиме таблицы, другие можно настроить только в режиме конструктора. Чтобы перейти в режим конструктора, в области навигации щелкните таблицу правой кнопкой мыши и выберите пункт Конструктор. Чтобы отобразить свойства поля, щелкните его в сетке конструктора. Свойства отображаются под сеткой конструктора в области Свойства поля.

Щелкните свойство поля, чтобы просмотреть его описание рядом со списком Свойства поля. Более подробные сведения можно получить, нажав кнопку справки.

В следующей таблице описаны некоторые наиболее часто изменяемые свойства полей.

Размер поля Для текстовых полей это свойство указывает максимально допустимое количество знаков, сохраняемых в поле. Максимальное значение: 255. Для числовых полей это свойство определяет тип сохраняемых чисел ("Длинное целое", "Двойное с плавающей точкой" и т. д.). Для более рационального хранения данных рекомендуется выделять для хранения данных наименьший необходимый размер памяти. Если потребуется, это значение позже можно изменить.

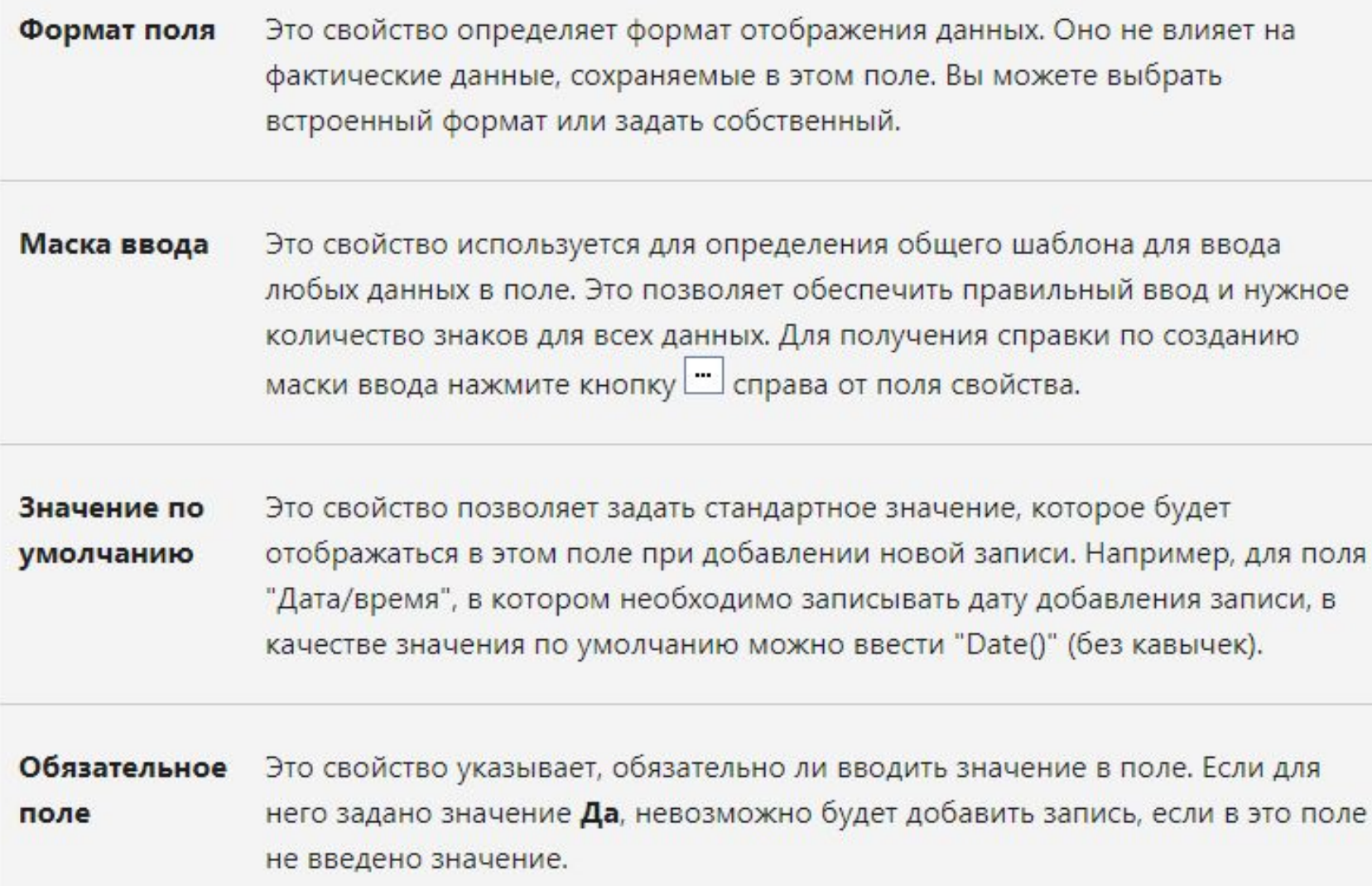

#### Копирование данных из другого источника в таблицу Access

Если ваши данные хранятся в другой программе, например Excel, их можно скопировать и вставить в таблицу Access. Как правило, этот метод работает лучше всего, если данные уже разделены на столбцы, как в таблице Excel. Если данные находятся в текстовом редакторе, перед копированием рекомендуется разделить столбцы данных с помощью табуляции или преобразовать данные в таблицу. Если необходимо изменить данные или выполнить с ними другие операции (например, разделить полное имя на имя и фамилию), рекомендуется сделать это перед копированием данных, особенно если вы не знакомы с Access.

При вставке данных в пустую таблицу приложение Access задает тип данных для каждого поля в зависимости от того, какие данные в нем находятся. Например, если во вставляемом поле содержатся только значения даты, для этого поля используется тип данных "Дата/время". Если же вставляемое поле содержит только слова "Да" и "Нет", для этого поля выбирается тип данных "Логический".

Access применяет имена к полям в зависимости от того, что оно найдено в первой строке вставленных данных. Если первая строка вставленных данных похожа на следующую строку, Access определяет, что первая строка является частью данных и присваивает полям общие имена (F1, F2 и т. д.). Если первая строка вставленных данных не похожа на приведенные ниже строки, Access определяет, что первая строка состоит из имен полей. Access называет поля соответствующим образом и не включает первую строку данных.

В Access имена присваиваются полям автоматически, поэтому во избежание путаницы поля следует переименовать. Это можно сделать следующим образом:

- 1. Нажмите клавиши CTRL+S, чтобы сохранить таблицу.
- 2. В режиме таблицы дважды щелкните заголовок каждого столбца и введите описательное имя поля для каждого столбца.
- 3. Еще раз сохраните таблицу.

#### Импорт, добавление или связывание данных из другого источника

Возможно, у вас есть данные, хранящиеся в другой программе, которые вы хотите импортировать в новую таблицу Access или добавить в существующую. Кроме того, если ваши коллеги хранят данные в других программах, может потребоваться создать связь с такими данными. В обоих случаях работа с данными из других источников не представляет сложности. Вы можете импортировать данные из листа Excel, таблицы в другой базе данных Access, списка SharePoint и других источников. Процесс импорта для разных источников немного различается, однако всегда начинается так, как описано ниже.

1. В Access на вкладке Внешние данные в группе Импорт и связи выберите команду для типа файла, который необходимо импортировать.

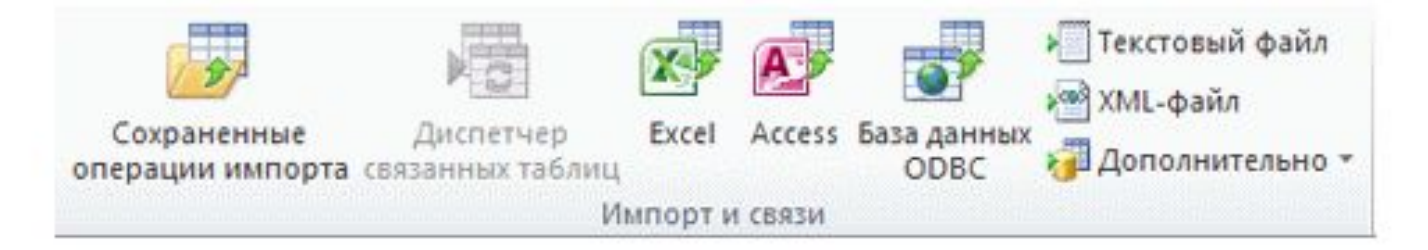

Например, чтобы импортировать данные с листа Excel, нажмите кнопку **Excel**. Если вы не видите нужный тип программы, нажмите кнопку Дополнительно.

#### Импорт, добавление или связывание данных из другого источника

- 2. В диалоговом окне Внешние данные нажмите кнопку Обзор, чтобы найти исходный файл данных, или введите в поле Имя файла полный путь к нему.
- 3. Выберите нужный вариант (все программы позволяют импортировать, а некоторые из них добавим или присоединиться) в разделе Укажите, где и где вы хотите хранить данные в текущей базе данных. Вы можете создать новую таблицу, которая использует импортированные данные или (с некоторыми программами), добавить данные в существующую таблицу или создать связанную таблицу, которая будет поддерживать связь с данными в исходной программе.
- 4. Если будет запущен мастер, следуйте инструкциям на экране. На последней странице мастера нажмите кнопку Готово.

При импорте объектов или связывании таблиц из базы данных Access открывается диалоговое окно Импорт объектов или Связь с таблицами. Выберите нужные элементы и нажмите **КНОПКУ ОК.** 

Точная последовательность действий зависит от выбранного способа обработки данных: импорт, добавление или связывание.

5. Access предложит сохранить сведения о только что завершенной операции импорта. Если вы планируете повторить ее, нажмите кнопку Сохранить шаги импорта и введите нужные сведения. Позже для повторения этой операции достаточно будет нажать кнопку Сохраненные операции импорта В на вкладке Внешние данные в группе Импорт и связи. Если вы не хотите сохранять сведения об операции, нажмите кнопку Закрыть.

Если вы решили импортировать таблицу, Access импортирует данные в новую таблицу и отображает ее в группе Таблицы в области навигации. Если выбрано добавление данных к существующей таблице, данные добавляются к ней. Если вы связываете данные, в группе Таблицы в области навигации создается связанная таблица.

# Добавление части приложения

Части приложения можно использовать для расширения функциональности баз данных. Часть приложения может быть просто отдельной таблицей, а может включать несколько объектов, таких как таблицы и связанные формы.

Например, часть приложения "Примечания" состоит из таблицы с полем идентификатора, имеющим тип "Счетчик", поля даты и поля МЕМО. Ее можно добавить в базу данных и использовать как есть или с минимальными изменениями.

- 1. Откройте базу данных, в которую вы хотите добавить часть приложения.
- 2. Откройте вкладку Создание.
- 3. В группе Шаблоны нажмите кнопку Части приложения. Появится список доступных частей.
- 4. Щелкните часть приложения, которую вы хотите добавить.

#### Открытие существующей базы данных **Access**

- 1. На вкладке Файл нажмите кнопку Открыть.
- 2. В диалоговом окне Открытие файла базы данных найдите базу данных, которую нужно открыть.
- 3. Выполните одно из следующих действий.
	- Чтобы открыть базу данных в режиме по умолчанию, дважды щелкните ее (режим по . умолчанию может быть указан в диалоговом окне Параметры Access или установлен административной политикой).
	- Нажмите кнопку Открыть, чтобы открыть базу данных для общего доступа в 匶 многопользовательской среде и предоставить другим пользователям возможность выполнять в ней чтение и запись.
	- Щелкните стрелку рядом с кнопкой Открыть и выберите вариант Открыть для чтения, чтобы открыть базу данных только для чтения, то есть для просмотра без возможности внесения изменений. При этом другие пользователи смогут выполнять запись в базу данных.
	- Щелкните стрелку рядом с кнопкой Открыть и выберите вариант Монопольно, чтобы ۰ открыть базу данных в монопольном режиме. Если ее затем попытается открыть другой пользователь, он получит сообщение "Файл уже используется".
	- Щелкните стрелку рядом с кнопкой Открыть и выберите вариант Монопольно для чтения, чтобы открыть базу данных только для чтения. Другие пользователи при этом смогут открывать базу данных только для чтения.

## Советы

Чтобы открыть одну из недавно использовавшихся баз данных, щелкните Последние на в вкладке Файл и выберите имя файла базы данных. Access откроет базу данных, используя параметры, которые применялись при ее открытии в прошлый раз. Если список последних использовавшихся файлов не отображается, щелкните Параметры на вкладке Файл. В диалоговом окне Параметры Access нажмите кнопку Параметры клиента. В разделе Вывод на экран укажите количество документов, которые необходимо отобразить в списке "Последние документы" (не больше 50).

Вы также можете показывать последние базы данных на панели навигации в представлении Backstage, чтобы получить доступ с помощью двух щелчков мыши: 1), а затем откройте последнюю базу данных, которую вы хотите открыть, в формате 2. В нижней части вкладки " последние " установите флажок Быстрый доступ к этому количеству последних баз данных и настройте количество отображаемых баз данных.

При открытии базы данных с помощью команды Открыть на вкладке Файл можно просмотреть ٠ список ярлыков недавно открывавшихся баз данных, нажав в диалоговом окне Открыть кнопку Последние.